## **Založení tiketu**

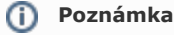

Akce pro založení tiketu je dostupná oprávněným uživatelům:

- z evidence [Tikety](https://docs.elvacsolutions.eu/display/TECHIS40DOC/Tikety) (více viz postup níže)
- z pohledu [Začínáme s TechIS](https://docs.elvacsolutions.eu/pages/viewpage.action?pageId=3414469)
- z evidence [Protokoly pracovních příkazů](https://docs.elvacsolutions.eu/pages/viewpage.action?pageId=3414635) (více viz kapitola [Založení tiketu na základě provedeného pracovního příkazu](https://docs.elvacsolutions.eu/pages/viewpage.action?pageId=3414636)).

Okno formuláře pro založení nového tiketu lze vyvolat z evidence [Tikety](https://docs.elvacsolutions.eu/display/TECHIS40DOC/Tikety) několika způsoby:

- z [kontextového menu](https://docs.elvacsolutions.eu/pages/viewpage.action?pageId=3414503) volbou **Nový**
- nebo přes klávesovou zkratku **CTRL+N**
- na [kartě](https://confluence.elvacsolutions.eu/pages/viewpage.action?pageId=143688820) **Domů** klikněte ve skupině **Základní volby** na položku **Nový**

Poté se zobrazí prázdný formulář pro zadání nového tiketu. Vyplňte povinné položky a záznam [uložte.](https://docs.elvacsolutions.eu/pages/viewpage.action?pageId=3414279) Význam jednotlivých polí formuláře je popsán v kapitole [Struktura formuláře tiket.](https://docs.elvacsolutions.eu/pages/viewpage.action?pageId=3414582)

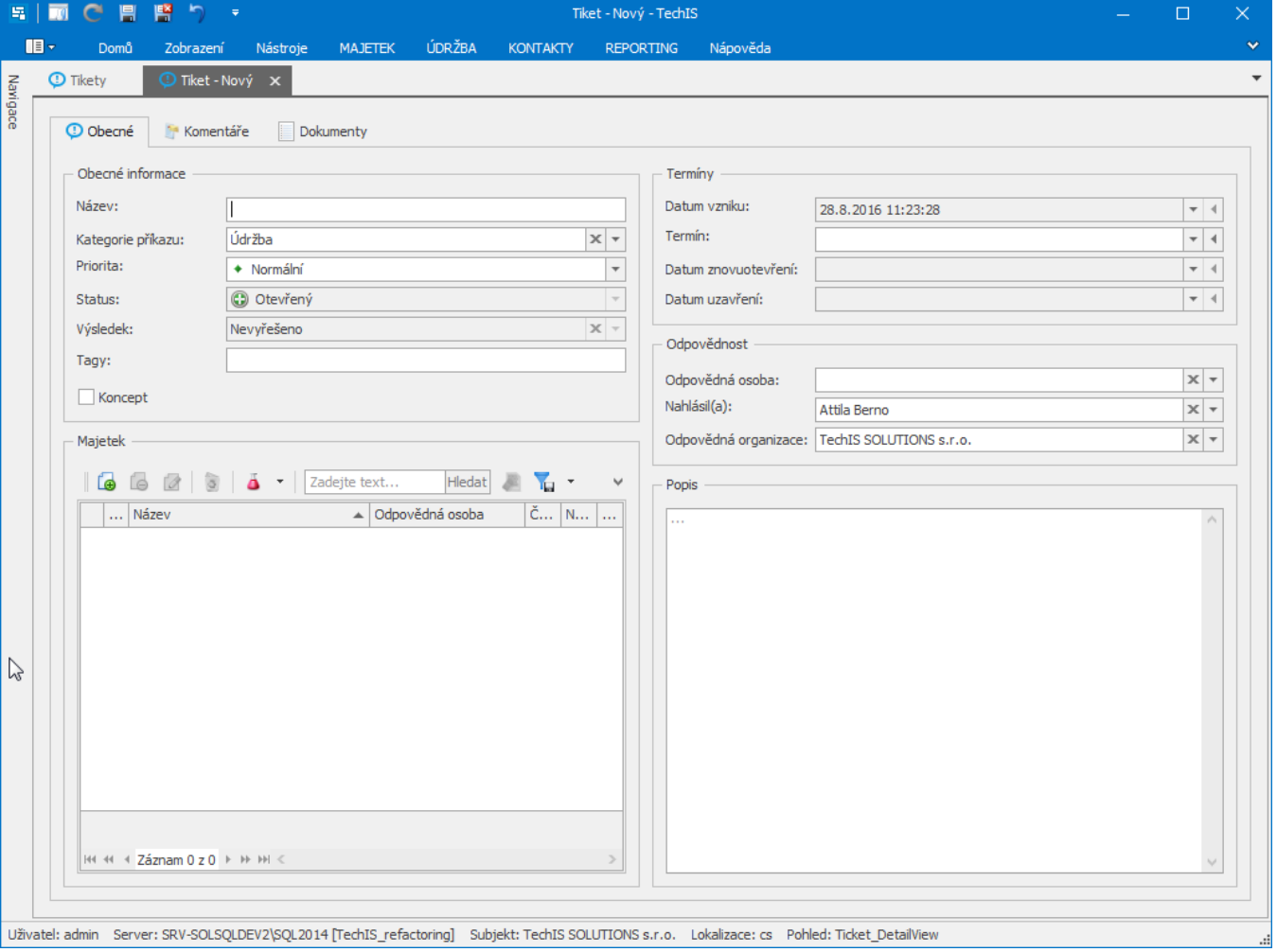